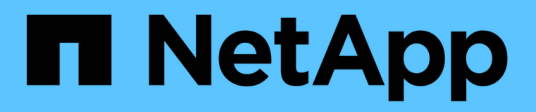

## **La jerarquía de entidades de negocio**

OnCommand Insight

NetApp April 01, 2024

This PDF was generated from https://docs.netapp.com/es-es/oncommand-insight/configadmin/designing-your-business-entities-hierarchy.html on April 01, 2024. Always check docs.netapp.com for the latest.

# **Tabla de contenidos**

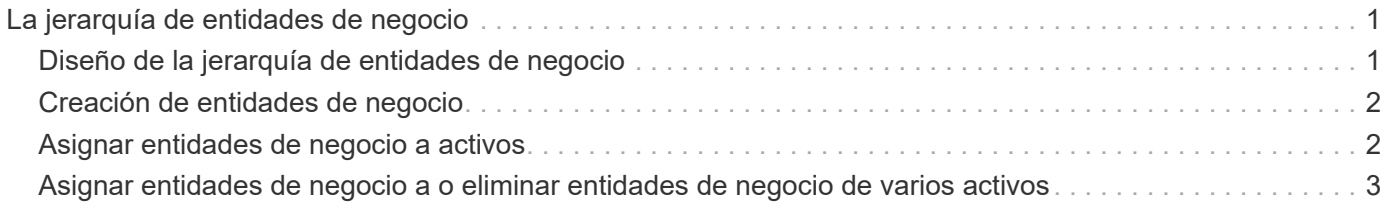

# <span id="page-2-0"></span>**La jerarquía de entidades de negocio**

Puede definir entidades de negocio para realizar un seguimiento de los datos de su entorno y crear informes a un nivel más granular.

En OnCommand Insight, la jerarquía de entidades de negocio contiene estos niveles:

- **El cliente** se utiliza principalmente por los proveedores de servicios para asociar recursos con un cliente, por ejemplo, NetApp.
- **Línea de negocio (LOB)** es una línea de negocio o línea de producto dentro de una compañía, por ejemplo, almacenamiento de datos.
- **Unidad de Negocio** representa una unidad de negocio tradicional como Legal o Marketing.
- **El proyecto** se utiliza a menudo para identificar un proyecto específico dentro de una unidad de negocio para la cual usted desea el pago por uso de capacidad. Por ejemplo, "Patentes" puede ser un nombre de proyecto para la unidad de negocio Legal y "Eventos de ventas" puede ser un nombre de proyecto para la unidad de negocio de marketing. Tenga en cuenta que los nombres de nivel pueden incluir espacios.

No es necesario que utilice todos los niveles en el diseño de la jerarquía corporativa.

## <span id="page-2-1"></span>**Diseño de la jerarquía de entidades de negocio**

Debe comprender los elementos de la estructura corporativa y lo que debe representar en las entidades de negocio porque se convierten en una estructura fija en su base de datos de OnCommand Insight. Puede utilizar la siguiente información para configurar las entidades de negocio. Recuerde que no es necesario utilizar todos los niveles de jerarquía para recopilar datos en estas categorías.

### **Pasos**

- 1. Examine cada nivel de la jerarquía de entidades de negocio para determinar si ese nivel debe incluirse en la jerarquía de entidades de negocio de su empresa:
	- **El nivel de inquilino** es necesario si su empresa es un ISP y desea hacer un seguimiento del uso de los recursos por parte del cliente.
	- **La línea de negocio (LOB)** es necesaria en la jerarquía si es necesario hacer un seguimiento de los datos de las diferentes líneas de producto.
	- **La unidad de negocio** es necesaria si necesita realizar un seguimiento de los datos de diferentes departamentos. Este nivel de la jerarquía suele ser valioso para separar un recurso que un departamento utiliza que otros departamentos no.
	- **El nivel de proyecto** se puede utilizar para trabajos especializados dentro de un departamento. Estos datos pueden ser útiles para determinar, definir y supervisar las necesidades tecnológicas de un proyecto independiente en comparación con otros proyectos de una empresa o departamento.
- 2. Cree un gráfico que muestre cada entidad de negocio con los nombres de todos los niveles dentro de la entidad.
- 3. Compruebe los nombres en la jerarquía para estar seguros de que serán explicativos en las vistas e informes de OnCommand Insight.
- 4. Identificar todas las aplicaciones que están asociadas con cada entidad de negocio.

### <span id="page-3-0"></span>**Creación de entidades de negocio**

Después de diseñar la jerarquía de entidades de negocio para la empresa, puede configurar aplicaciones y, a continuación, asociar las entidades de negocio con las aplicaciones. Este proceso crea la estructura de entidades de negocio en la base de datos de OnCommand Insight.

#### **Acerca de esta tarea**

Asociar aplicaciones con entidades de negocio es opcional; sin embargo, es una práctica recomendada.

#### **Pasos**

- 1. Inicie sesión en la interfaz de usuario web de Insight.
- 2. Haga clic en **Administrar** y seleccione **entidades empresariales**.

Aparece la página entidades de negocio.

3. Haga clic en + Add para empezar a construir una nueva entidad.

Aparece el cuadro de diálogo **Agregar entidad de negocio**.

- 4. Para cada nivel de entidad (inquilino, línea de negocio, Unidad de negocio y proyecto), puede realizar cualquiera de las siguientes acciones:
	- Haga clic en la lista nivel de entidad y seleccione un valor.
	- Escriba un nuevo valor y pulse Intro.
	- Deje el valor de nivel de entidad como N/A si no desea utilizar el nivel de entidad para la entidad de negocio.
- 5. Haga clic en **Guardar**.

### <span id="page-3-1"></span>**Asignar entidades de negocio a activos**

Es posible asignar una entidad de negocio a un activo (host, puerto, almacenamiento, switch, máquina virtual, qtree, share, volume o internal volume) sin haber asociado la entidad comercial a una aplicación; sin embargo, las entidades comerciales se asignan automáticamente a un activo si dicho activo está asociado con una aplicación relacionada con una entidad empresarial.

#### **Antes de empezar**

Debe haber creado ya una entidad de negocio.

#### **Acerca de esta tarea**

Si bien puede asignar entidades de negocio directamente a activos, se recomienda asignar aplicaciones a activos y, a continuación, asignar entidades de negocio a activos.

### **Pasos**

- 1. Inicie sesión en la interfaz de usuario web de OnCommand Insight.
- 2. Busque el activo al que desea aplicar la entidad de negocio realizando una de las siguientes acciones:
	- Haga clic en el activo en el panel de activos.
	- Haga clic en En la barra de herramientas para mostrar el cuadro **Buscar activos**, escriba el nombre del activo y, a continuación, seleccione el activo en la lista.
- 3. En la sección **datos de usuario** de la página de activos, sitúe el cursor sobre **Ninguno** junto a **entidades de negocio** y, a continuación, haga clic en  $\rightarrow$ .

Se muestra la lista de entidades de negocio disponibles.

4. Escriba el cuadro **Buscar** para filtrar la lista de una entidad específica o desplácese hacia abajo por la lista; seleccione una entidad comercial de la lista.

Si la entidad de negocio que elija está asociada a una aplicación, se mostrará el nombre de la aplicación. En este caso, aparece la palabra "derived" junto al nombre de la entidad de negocio. Si desea mantener la entidad sólo para el activo y no para la aplicación asociada, puede anular manualmente la asignación de la aplicación.

5. Para reemplazar una aplicación derivada de una entidad de negocio, coloque el cursor sobre el nombre de la aplicación y haga clic en  $\hat{m}$ , seleccione otra entidad de negocio y seleccione otra aplicación de la lista.

### <span id="page-4-0"></span>**Asignar entidades de negocio a o eliminar entidades de negocio de varios activos**

Puede asignar entidades de negocio a o quitar entidades de negocio de varios activos utilizando una consulta en lugar de tener que asignarlas o eliminarlas manualmente.

### **Antes de empezar**

Debe haber creado ya las entidades de negocio que desea agregar a los activos deseados.

#### **Pasos**

- 1. Cree una consulta nueva o abra una consulta existente.
- 2. Si lo desea, puede filtrar los activos a los que desea agregar entidades de negocio.
- 3. Seleccione los activos deseados en la lista o haga clic en  $\Box \bullet$  Para seleccionar **todo**.

Aparece el botón **acciones**.

4.

Para agregar una entidad de negocio a los activos seleccionados, haga clic en  $\Box$ Actions  $\blacktriangleright$  Si el tipo de activo seleccionado puede tener entidades de negocio asignadas a él, verá la opción de menú a **Agregar entidad de negocio**. Seleccione esto.

5. Seleccione la entidad comercial deseada de la lista y haga clic en **Guardar**.

Cualquier nueva entidad de negocio que asigne reemplazará a cualquier entidad de negocio que ya se haya asignado al activo. La asignación de aplicaciones a activos también anulará las entidades de negocio asignadas de la misma manera. La asignación de entidades de negocio a como activo también puede

reemplazar cualquier aplicación asignada a ese activo.

6.

- Para eliminar una entidad de negocio asignada a los activos, haga clic en <mark>\_\_A<sup>ctions</sup> ▼</mark>\_\_Y seleccione **Quitar entidad de negocio**.
- 7. Seleccione la entidad de negocio deseada de la lista y haga clic en **Eliminar**.

#### **Información de copyright**

Copyright © 2024 NetApp, Inc. Todos los derechos reservados. Imprimido en EE. UU. No se puede reproducir este documento protegido por copyright ni parte del mismo de ninguna forma ni por ningún medio (gráfico, electrónico o mecánico, incluidas fotocopias, grabaciones o almacenamiento en un sistema de recuperación electrónico) sin la autorización previa y por escrito del propietario del copyright.

El software derivado del material de NetApp con copyright está sujeto a la siguiente licencia y exención de responsabilidad:

ESTE SOFTWARE LO PROPORCIONA NETAPP «TAL CUAL» Y SIN NINGUNA GARANTÍA EXPRESA O IMPLÍCITA, INCLUYENDO, SIN LIMITAR, LAS GARANTÍAS IMPLÍCITAS DE COMERCIALIZACIÓN O IDONEIDAD PARA UN FIN CONCRETO, CUYA RESPONSABILIDAD QUEDA EXIMIDA POR EL PRESENTE DOCUMENTO. EN NINGÚN CASO NETAPP SERÁ RESPONSABLE DE NINGÚN DAÑO DIRECTO, INDIRECTO, ESPECIAL, EJEMPLAR O RESULTANTE (INCLUYENDO, ENTRE OTROS, LA OBTENCIÓN DE BIENES O SERVICIOS SUSTITUTIVOS, PÉRDIDA DE USO, DE DATOS O DE BENEFICIOS, O INTERRUPCIÓN DE LA ACTIVIDAD EMPRESARIAL) CUALQUIERA SEA EL MODO EN EL QUE SE PRODUJERON Y LA TEORÍA DE RESPONSABILIDAD QUE SE APLIQUE, YA SEA EN CONTRATO, RESPONSABILIDAD OBJETIVA O AGRAVIO (INCLUIDA LA NEGLIGENCIA U OTRO TIPO), QUE SURJAN DE ALGÚN MODO DEL USO DE ESTE SOFTWARE, INCLUSO SI HUBIEREN SIDO ADVERTIDOS DE LA POSIBILIDAD DE TALES DAÑOS.

NetApp se reserva el derecho de modificar cualquiera de los productos aquí descritos en cualquier momento y sin aviso previo. NetApp no asume ningún tipo de responsabilidad que surja del uso de los productos aquí descritos, excepto aquello expresamente acordado por escrito por parte de NetApp. El uso o adquisición de este producto no lleva implícita ninguna licencia con derechos de patente, de marcas comerciales o cualquier otro derecho de propiedad intelectual de NetApp.

Es posible que el producto que se describe en este manual esté protegido por una o más patentes de EE. UU., patentes extranjeras o solicitudes pendientes.

LEYENDA DE DERECHOS LIMITADOS: el uso, la copia o la divulgación por parte del gobierno están sujetos a las restricciones establecidas en el subpárrafo (b)(3) de los derechos de datos técnicos y productos no comerciales de DFARS 252.227-7013 (FEB de 2014) y FAR 52.227-19 (DIC de 2007).

Los datos aquí contenidos pertenecen a un producto comercial o servicio comercial (como se define en FAR 2.101) y son propiedad de NetApp, Inc. Todos los datos técnicos y el software informático de NetApp que se proporcionan en este Acuerdo tienen una naturaleza comercial y se han desarrollado exclusivamente con fondos privados. El Gobierno de EE. UU. tiene una licencia limitada, irrevocable, no exclusiva, no transferible, no sublicenciable y de alcance mundial para utilizar los Datos en relación con el contrato del Gobierno de los Estados Unidos bajo el cual se proporcionaron los Datos. Excepto que aquí se disponga lo contrario, los Datos no se pueden utilizar, desvelar, reproducir, modificar, interpretar o mostrar sin la previa aprobación por escrito de NetApp, Inc. Los derechos de licencia del Gobierno de los Estados Unidos de América y su Departamento de Defensa se limitan a los derechos identificados en la cláusula 252.227-7015(b) de la sección DFARS (FEB de 2014).

#### **Información de la marca comercial**

NETAPP, el logotipo de NETAPP y las marcas que constan en <http://www.netapp.com/TM>son marcas comerciales de NetApp, Inc. El resto de nombres de empresa y de producto pueden ser marcas comerciales de sus respectivos propietarios.